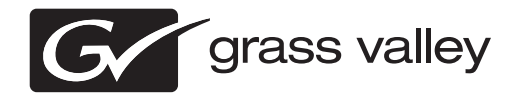

# *K2 Dyno S Replay Controller Release Notes Software version 3.1*

This document contains the most recent information and supersedes previous publications. Check the Grass Valley website at www.grassvalley.com/docs for an updated version that contains additional important information.

# **Contacting Grass Valley**

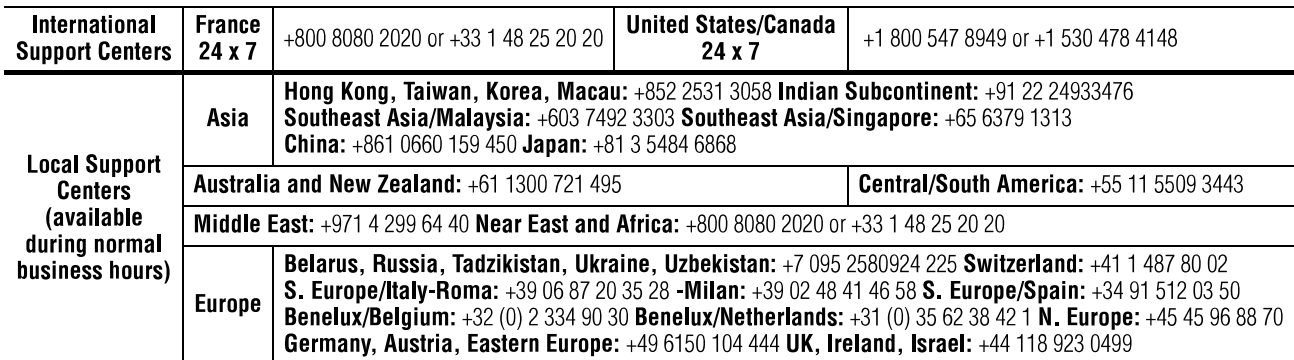

Copyright © Grass Valley USA, LLC. All rights reserved. This product may be covered by one or more U.S. and foreign patents.

#### **Grass Valley Web Site**

The http://www.grassvalley.com/support web site offers the following:

**Online User Documentation** — Current versions of product catalogs, brochures, data sheets, ordering guides, planning guides, manuals, and release notes in .pdf format can be downloaded.

**FAQ Database** — Solutions to problems and troubleshooting efforts can be found by searching our Frequently Asked Questions (FAQ) database.

**Software Downloads** — Download software updates, drivers, and patches.

# **G** grass valley

## **END-OF-LIFE PRODUCT RECYCLING NOTICE**

Grass Valley's innovation and excellence in product design also extends to the programs we've established to manage the recycling of our products. Grass Valley has developed a comprehensive end-of-life product take back program for recycle or disposal of end-of-life products. Our program meets the requirements of the European Union's WEEE Directive, the United States Environmental Protection Agency, and U.S. state and local agencies.

Grass Valley's end-of-life product take back program assures proper disposal by use of Best Available Technology. This program accepts any Grass Valley branded equipment. Upon request, a Certificate of Recycling or a Certificate of Destruction, depending on the ultimate disposition of the product, can be sent to the requester.

Grass Valley will be responsible for all costs associated with recycling and disposal, including freight. However, you are responsible for the removal of the equipment from your facility and packing the equipment to make it ready for pickup.

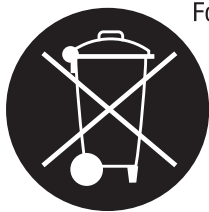

For further information on the Grass Valley product take back system please contact Grass Valley at + 800 80 80 20 20 or +33 1 48 25 20 20 from most other countries. In the U.S. and Canada please call 800-547-8949, and ask to be connected to the EH&S Department. Additional information concerning the program can be found at: www.grassvalley.com/about/environmental-policy

001187401

# **Contents**

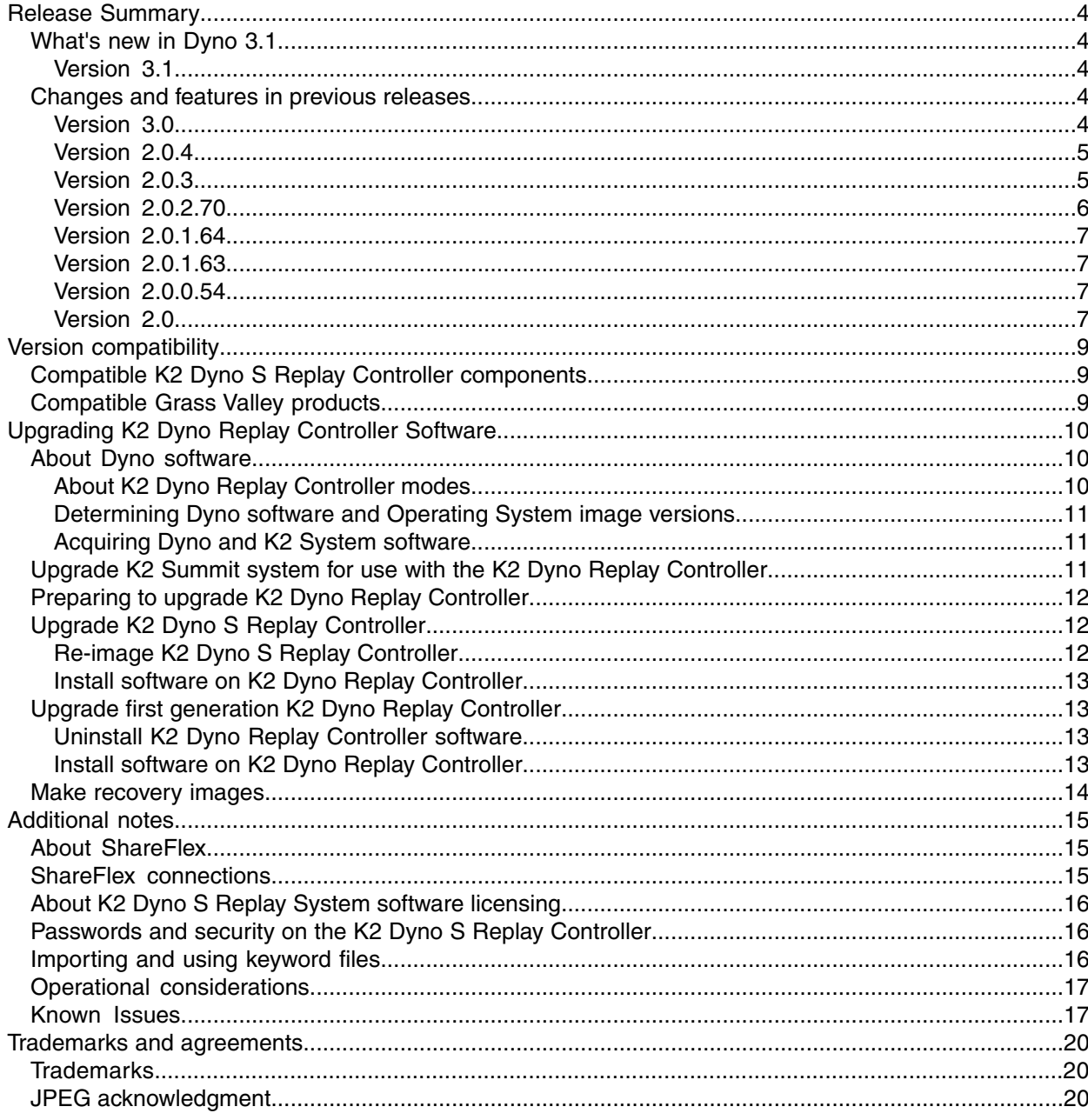

# <span id="page-3-0"></span>*Release Summary*

### <span id="page-3-1"></span>**What's new in Dyno 3.1**

This version of software includes several improvements, in addition to correcting some issues that were present in earlier releases:

#### <span id="page-3-2"></span>**Version 3.1**

#### **Version 3.1**

• **ShareFlex** - Supports sharing a K2 Dyno Replay Controller's record train from one K2 Summit system with another K2 Summit system over the network. Refer to *About [ShareFlex](#page-14-1)* on page 15, *ShareFlex [connections](#page-14-2)* on page 15 and to K2 Dyno S Replay Controller User Manual for software version 3.1.

#### <span id="page-3-4"></span><span id="page-3-3"></span>**Changes and features in previous releases**

The following sections describe changes and features in past releases.

#### **Version 3.0**

- **K2 Dyno S Replay Controller** Improved finger gestures for a better user experience.
- **Favorites Bar** It is best to think of the Favorites Bar as a "shortcut" location for clips, playlists, and record trains. When viewing the controller screen, drag your finger in a downward direction across the tabs on the left-hand side to reveal the Favorites Bar at the top. There you will see empty slots where you may place items, such as clips. To place a clip in the Favorites Bar, select a clip from a Highlight bin by placing your finger on it until it lights blue, then drag and drop it on an empty slot in the Favorites Bar. You may do the same with items in the Library, or even Playlists by navigating to the Playlist thumbnails and drag/drop into the Favorites Bar. A USB mouse can assist in the same way by mouse-click and drag/drop of items. To remove an item from the Favorites Bar, with the mouse only, right click and select "Remove." It will delete the shortcut, but not the original clip. The Favorites Bar is virtually endless and you may swipe the bar from right to left or left to right. You may drag items from the Favorites Bar into an open Playlist. To hide the Favorites Bar, simply drag your finger an upward direction across the tabs on the left of the screen.
- **Favorites Tab** Near the bottom of available tabs on the controller screen is the Favorites Tab. This area appears similar to a Highlight bin, but is designed to aid in managing items in the Favorites Bar. Items in the Favorites Tab do not create "hard" copies of items but rather shortcuts to those items. You may copy multiple clips at a time from Highlight bins and paste them in the Favorites Tab. To remove an item from the Favorites Tab, simply right-click on it with the mouse and select "Remove," or select it with your finger once and press the Shift button then "Delete" key on the screen. It will delete the shortcut, but not the original clip. Deleting items from the Favorites Tab will not delete the original item, it will however, remove those items from the Favorites Bar.

#### <span id="page-4-0"></span>**Version 2.0.4**

- **8+8 audio for Multi-cam** In AppCenter, the selection may be set to Split Audio YES, and then choose from  $2+2$ ,  $4+4$  and  $8+8$  audio channels for all embedded audio on each independent channel of an input module.
- **New wording for the Editor and Switcher modes in the Config Tab/ Effects** To help clarify, this setting was reworded to ask if the user would like to use the guardband content of a clip in a transition between two clips. If the setting is on "NO" then the incoming clip beginsthe dissolve transition with the IN mark of the clip. Set to "YES" results in including frames from the guardbands prior to the IN mark for the duration of the transition.
- **Loaded angle is inserted** If a Highlight is loaded when **Add PL** is pressed, then the loaded angle is inserted. This allows for the angle cued on the output, regardless of **Primary** or **Current** angle mode being used, to be added to the open playlist.
- **Confirm delete** You need to confirm deleting a bin, even when prompts are turned off in config. This prevents accidental deletion of an entire bin and its contents.
- **Clear IN/OUT marks** Fn+IN clears the IN mark of a clip in a playlist. This speeds up the edit decision making processin playlist editing. Fn+OUT clearsthe OUT mark of a clip in a playlist. This function also works for clips cued for playout.

#### <span id="page-4-1"></span>**Version 2.0.3**

- **Simplified SuperOut setup in AppCenter** Channel properties can still be turned on or off, but their screen positions are now fixed. This reduces the number of decisions that need to be made at setup time and eliminates configurations that cause properties to overlap.
- **SuperOut reflects the information on the Dyno screen** Dyno status information is now available on the SuperOut monitor.
- **Larger SuperOut font** The font is larger and the outline is thicker.
- **Playlist countdown considers all event speeds, not just the current speed** The playlist countdown now represents the total time remaining in the playlist.
- **Playlist transitions stay within original marks** The playlist transition "Switcher Model" allows playlist transitions to stay within the original event marks and not go into guard band media. (Wording changed in 3.0 release for this function.)
- **Factory default configuration setting** This allows you to return the current Dyno session configuration to default settings.
- **Keyboard quick keys on/off** Keyboard quick keys allow you to access most panel buttons using a single keyboard press. By default this mode is on, but can be turned off in the configuration screen.
- **Keywords can be edited directly on the Dyno** The Keywords screen has an edit mode that allows you to change or create keywords and keyword categories. The keyword file is saved at the same time as the Dyno configuration so it can be exported to other Dyno controllers.
- **Searches are now saved with your session** When you re-open a previous Dyno session, your previous search bins are shown in the Search screen. A new session will inherit searches from the most recent session.
- **Search Page improvements** More efficient, fewer touch screen presses required.
- **Use Ctrl-F for Fast Searches** Use Ctrl-F on the keyboard to type a search string and go directly to the search results. Name, keywords, and rating can all be entered into the search string.
- **Session highlights, playlists, and bins retain their slot and bank numbers after restart** This allows you to recall clips by bank and slot number consistently.
- **Shot-box recall improvements** Highlights and playlists can be recalled from either the Goto screen or with the keyboard/keypad.
- **Auxiliary audio can overlap main audio** A player's audio outputs can be shared between main and auxiliary audio sources.
- **Audio mute now works for individual outputs** Rather than muting all audio channels, the Audio screen's Mute button applies to selected outputs.
- **Better audio configuration for Multi-Cam channels**.
- **The last Playlist event can mix to the first event when looping** If the last event in a playlist has a mix, it will transition to the first event when loop mode is turned on. You can also use the "Take" button to move from the last event to the first event in a looping playlist.

These features are only available on Summit systems running version 8.1.10 software or later.

#### <span id="page-5-0"></span>**Version 2.0.2.70**

- **Support for new K2 Summit 3G Production Client and Summit/Solo version 8.1** Support for up to 6 XDCAM HD recorder inputs, Super Slo-Mo 3X with AVC-Intra 50Mb/s or 100Mb/s. The new Summit 3G server runs 8.1 system software. The 2.0.2 version of Dyno will work with both 8.1 and 7.4 Summit software.
- **Take Program** In PGM/PVW mode, the **Take** button will no longer automatically start playback on the program player: preview material is loaded and played at the current program speed. If the program player is stopped, pressing **Take** will cue preview material on the program channel. You can then start playback with the T-bar or **Play** button.
- **Preview/program playlist synchronization** Once the preview playlist is taken to the program it will automatically stay one clip ahead of the program position.
- **Fn button and the T-bar** While the **Fn** button is held down, the T-bar can be moved without effecting speed. This can be used to return the T-bar to the 0% position while playback continues.
- **Playlist avoids preloading short events** The playlist will not pre-load events less than two seconds long to improve playout performance. Manual advance of a playlist is prevented via the Take button, and the original edit decision is played out by the playlist.
- **Library record train support** Dyno can add marks and create highlights from clips recorded by other applications or control devices.
- **Play-only session** A Dyno session may be created with only play channels and no recorders. This allows Dyno to work more easily with other applications on standalone Summit or SAN systems.
- **Sharing a player cancels PGM/PVW mode** The program/preview mode requires two player channels. If you offer a player to another Dyno controller, then the PGM/PVW mode is automatically turned off.
- **Compatibility checks when a session is opened** Dyno now only checks for configuration mismatches when the session is opened rather than when listing sessions. This allows Dyno to fill the list of available sessions more quickly.
- **User Documentation** Use the latest K2/STRATUS Doc set except for the K2 Dyno Service manual, 071-8702-01. Use the K2 Dyno Service manual posted on the Grass Valley website with part number 071-8702-02.

#### <span id="page-6-0"></span>**Version 2.0.1.64**

• The K2 Dyno S Replay Controller was not initializing properly for all record angles. Occasionally the Dyno session would start, but only one record angle button would be lit on the panel. You could not switch to other angles even though they were being recorded. This is fixed in the 3.0 release.

#### <span id="page-6-1"></span>**Version 2.0.1.63**

- Super Slo-Mo recording can now recover if one or more video phases are lost and are then restored.
- Super Slo-Mo thumbnail, mark timecode, match frames, and goto timecode issues have been resolved.
- The angle of a playlist event can now be changed even when one of angles is Super Slo-Mo material.
- Deleting the session now correctly removes all session highlights from the Recycle bin.
- AutoCue mode no longer interferes with moving items in a playlist.
- Search results now show non-English characters.
- Playlists now work correctly in PGM/PVW mode. Previously, when playing a playlist on PGM, cueing a playlist on PVW, then taking the second playlist, the PGM channel playlist register would be ejected.

#### <span id="page-6-2"></span>**Version 2.0.0.54**

- **T-bar and jog knob operation** If the jog knob starts from rest, it takes over from the T-bar. The knob is considered at rest if it hasn't moved for 250ms. Previous functionality is retained in which the T-bar alone controls operation if the T-bar and jog knob are operated simultaneously.
- **Channel use information** The Channel List screen shows the session owning all channels. It now only shows the channels your session uses.
- **Playlist pause** If an event has both a mix effect and a pause set, the pause will take effect and the mix will be ignored.
- <span id="page-6-3"></span>• **Super Slo-Mo jog** – At faster jog knob speeds the Super Slo-Mo record rate is multiplied to get performance similar to regular motion clips.
- **Clip name seed** The Clips Configuration page has a "Clip name seed" setting. This setting defines the prefix for highlight names. Choices are Default, Record Name, Timecode, and Custom.

#### **Version 2.0**

- **Simplified configuration and rapid operation** The process of configuring and starting a Dyno Controller has been simplified. The precision jog knob control response time is faster. You can create highlights and playlists in less time.
- **Streamlined secondary Power Screen display** A new Power Screen monitor expands the Dyno functionality by allowing you to manage assets and create highlights and playlists using the monitor as well as the Dyno Controller touch screen.
- **Feature improvements** The following features have been added or changed:
	- Real time "Live" editing of highlights and playlists with auxiliary audio tracks and play speed per clip.
	- Extended importing and exporting capabilities for working with removable media.
	- XDCAM native support.

# <span id="page-8-0"></span>*Version compatibility*

Versions qualified for compatibility with this version of K2 Dyno software are summarized in the following sections.

# <span id="page-8-1"></span>**Compatible K2 Dyno S Replay Controller components**

The following components reside on the K2 Dyno S Replay Controller and are compatible with this release of software as listed in the following table. Compatible versions are pre-installed on the K2 Dyno S Replay Controller when you receive it new from Grass Valley.

#### **Component versions**

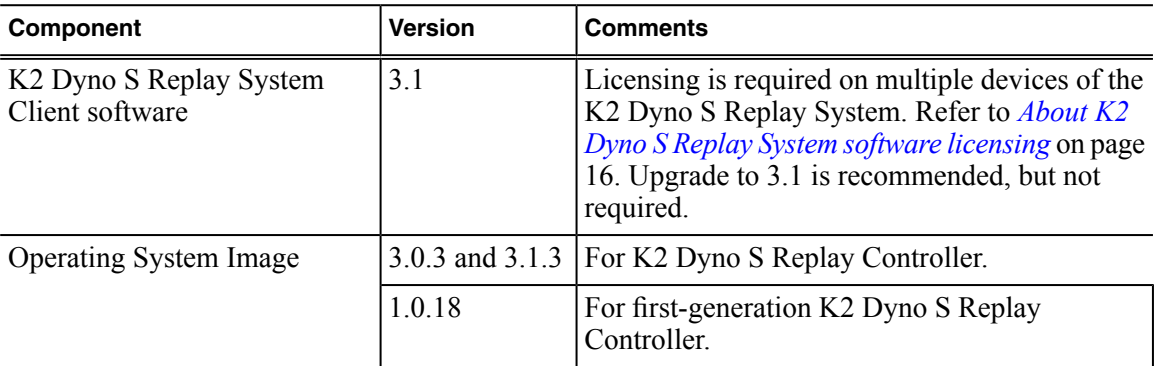

## <span id="page-8-2"></span>**Compatible Grass Valley products**

Grass Valley products are compatible with this version of K2 Dyno software as follows:

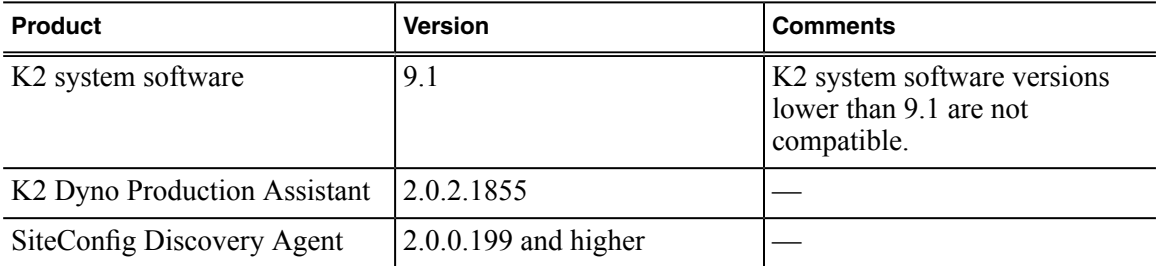

# <span id="page-9-0"></span>*Upgrading K2 Dyno Replay Controller Software*

This section contains the tasks necessary to upgrade the following K2 Dyno models:

- K2 Dyno S Replay Controller
- First generation K2 Dyno Replay Controller.

Follow topics as appropriate for the model you are upgrading.

This section also refers to the upgrade of the K2 system software in relation to any K2 Dyno requirements. The K2 Summit/Solo system must be upgraded to the compatible version before the K2 Dyno software upgrade. Instructions for performing the entire K2 system upgrade are provide in "K2 Release Notes".

K2 Dyno software version 3.1 requires K2 system software version 9.1. This version of K2 system software requires Windows 7 operating system. If the K2 Summit/Solo system you are upgrading is currently at a K2 system software version lower than 9.x, you might need to upgrade the hardware on your K2 Summit/Solo system to support these requirements. Consult Grass Valley Support to upgrade the hardware on your K2 Summit/Solo system.

When installing/upgrading the K2 Dyno software, you must consider versions and compatibility for all K2 system components as listed in the Version Compatibility section given earlier in these release notes.

*NOTE: Please read these upgrade instructions completely before proceeding with any upgrades.*

### <span id="page-9-1"></span>**About Dyno software**

The software components in the K2 Dyno Replay system are as follows:

- Dyno Client software This software is for the K2 Dyno Replay Controller application.
- Operating System Image This is the Windows operating system image on which the K2 Dyno Replay Controller application runs.

The compatible version of K2 Summit system software has the required Dyno support embedded.

#### <span id="page-9-2"></span>**About K2 Dyno Replay Controller modes**

The K2 Dyno Reply Controller operates in the following modes:

- Dyno mode The Dyno application is automatically launched at start up.
- Maintenance mode The Dyno application is closed and the Windows operating system desktop is available for system tasks such as network configuration, software update, and determining Windows Operating System version.

By default, the K2 Dyno Replay Controller is in the Dyno mode. You must manually put the unit in the maintenance mode. In version 3.1, switching to maintenance mode does not require a restart.

#### <span id="page-10-0"></span>**Determining Dyno software and Operating System image versions**

- To determine the current software version of a first-generation K2 Dyno Replay Controller or a K2 Dyno S Replay Controller, do one of the following:
	- During system start up, find the version on the start up screen, in the lower-left area.
	- During a session, find the version on a panel of the Home screen.
- To determine the Windows Operating System (OS) image version of a first-generation K2 Dyno Replay Controller, do the following:
	- a) During system start up, find the version on the start up screen when the Grass Valley logo appears, in the upper left corner.
- To determine the Windows Operating System (OS) image version of a K2 Dyno S Replay Controller, do the following:
	- a) In the Windows registry, find the version at the following location:

```
HKEY_LOCAL_MACHINE\Software\Wow6432Node\Grass Valley Group\Base
```
#### <span id="page-10-1"></span>**Acquiring Dyno and K2 System software**

Refer to the Version Compatibility section earlier in these release notes for a summary of the required K2 system and other system versions needed for this Dyno software upgrade.

Go to the following URL to acquire the download items listed below: *[http://www.grassvalley.com/dl/k2\\_dyno](http://www.grassvalley.com/dl/k2_dyno)*

- 1. Download both the K2 Dyno S Replay Controller Release Notes and Upgrade Instructions for this software update (this document) and the compatible K2 Release Notes from the Download page.
- 2. Download the K2 Summit system software bundle depending on your target environment and the Discovery Agent software if needed.
- 3. Download the K2 Dyno Replay Controller software downloads, both the Dyno application and if necessary the K2 Dyno S Replay Controller base image (OS).

## <span id="page-10-2"></span>**Upgrade K2 Summit system for use with the K2 Dyno Replay Controller**

Install the appropriate K2 system software bundle (Standalone or SAN) before installing the upgrade for the K2 Dyno S Replay Controller. Links for instructions for these K2 system upgrades and the K2 system software bundles are provided on the K2 Dyno download web page for convenience.

Verify the following tasks are done before upgrading the K2 Summit/Solo system.

- Always check the latest *K2 Release Notes* for any updated information regarding the K2 system upgrade process.
- Be sure you have a K2 system recovery image for the currently loaded software before upgrading the K2 system. Instructions for doing this are provided in the K2 system documentation.

• If upgrading from a K2 system software version earlier than 7.3, a SabreTooth license for this version is required. For information on obtaining a license, refer to the *K2 Release Notes*.

## <span id="page-11-0"></span>**Preparing to upgrade K2 Dyno Replay Controller**

Before upgrading a first generation K2 Dyno Replay Controller or a K2 Dyno S Replay Controller, verify the following:

- You have upgraded the K2 Summit system (and related K2 components) associated with this K2 Dyno Replay Controller to the compatible K2 Summit system version according to the Version Compatibility table given in these release notes.
- You have access to the correct software installation bundle for this Dyno release. It is available on the K2 Dyno Replay Controller download web page. The bundle includes the K2 Dyno Replay Controller Client upgrade and the latest Windows Operating System base image.
- You have a recovery image for the K2 Dyno Replay Controller at the current software version. This is on the memory stick included with the K2 Dyno Replay Controller at initial shipment.
- Media access is stopped.
- A mouse must be attached to the K2 Dyno Replay Controller.

Continue with upgrade topics as appropriate for your Dyno model.

- Upgrade K2 Dyno S Replay Controller
- Upgrade first generation K2 Dyno Replay Controller

## <span id="page-11-2"></span><span id="page-11-1"></span>**Upgrade K2 Dyno S Replay Controller**

Do the tasks in this section to upgrade a K2 Dyno S Replay Controller.

#### **Re-image K2 Dyno S Replay Controller**

Do not do this task if:

- You are upgrading a first generation K2 Dyno Replay Controller
- You are upgrading a K2 Dyno S Replay Controller with an operating system image already at the version specified in this document in the Version Compatibility section

Do this task if:

- You are upgrading a K2 Dyno S Replay Controller with an operating system image that is not at the version specified in this document in the Version Compatibility section.
- 1. Determine your current operating image version and proceed if a re-image is required.
- 2. If you have not already done so, procure the latest "K2 Dyno S Controller Installation and Service Manual".
- 3. This document is available on the K2 Dyno software download page.

4. Reimage the K2 Dyno Replay Controller.

Follow instructions in "K2 Dyno S Controller Installation and Service Manual". Refer to the Service Procedures section entitled **Restoring from a generic recovery disk image**.

#### **Related Topics**

*[Determining](#page-10-0) Dyno software and Operating System image versions* on page 11

#### <span id="page-12-0"></span>**Install software on K2 Dyno Replay Controller**

- 1. Copy the directory that contains the Dyno Client software onto a portable USB drive such as a Flash drive.
- 2. Connect the USB drive to the K2 Dyno S Replay Controller and on the USB drive, locate and open the following file:

*DynoSetup.exe*

- 3. Follow the onscreen instructions, and work through each page.
- 4. Click **Next** and **Close** to complete the installation.
- 5. Remove the portable USB drive, if it is still connected.
- 6. Restart using standard Windows procedures.

## <span id="page-12-2"></span><span id="page-12-1"></span>**Upgrade first generation K2 Dyno Replay Controller**

Do the tasks in this section to upgrade a first generation K2 Dyno Replay Controller.

#### **Uninstall K2 Dyno Replay Controller software**

Do not do this task if:

• You are upgrading a K2 Dyno S Replay Controller

Do this task if:

- You are upgrading a first generation K2 Dyno Replay Controller.
- 1. At the startup screen, press the **Shift** button and then tap **Exit**.
- 2. Toggle the **Startup Screen** button until you see **Maintenance Mode**. If desired, you can also specify to stop recording.
- <span id="page-12-3"></span>3. Press **Restart**.

The Dyno Client software closes and the Windows OS desktop is displayed after a restart.

4. Use the Windows **Add/Remove Programs** control panel and remove the Dyno Client software.

Next, install software on the K2 Dyno Replay Controller.

#### **Install software on K2 Dyno Replay Controller**

1. Copy the directory that contains the Dyno Client software onto a portable USB drive such as a Flash drive.

2. Connect the USB drive to the K2 Dyno S Replay Controller and on the USB drive, locate and open the following file:

*DynoSetup.exe*

- 3. Follow the onscreen instructions, and work through each page.
- 4. Click **Next** and **Close** to complete the installation.
- 5. Remove the portable USB drive, if it is still connected.
- 6. Restart using standard Windows procedures.

## <span id="page-13-0"></span>**Make recovery images**

After you have upgraded software asinstructed in these procedures and verified that yoursystem is working properly, you should always make a recovery image of each of your upgraded computers. Use a sequence of tasks similar to those you followed for upgrading software so that as you take systems offline you manage redundancy, servers, and clients, as appropriate for your system.

Refer to the Grass Valley product's *Service Manual* for recovery image procedures.

# <span id="page-14-0"></span>*Additional notes*

The following sections contain additional information about this release.

## <span id="page-14-1"></span>**About ShareFlex**

ShareFlex allows a K2 Dyno S Replay Controller to share content across multiple standalone K2 Summit systems. The K2 Dyno S Replay Controller accesses the content directly over Gigabit Ethernet, with no need to transfer content between the K2 Summit systems. This allows a K2 Dyno S Replay Controller that is controlling a local K2 Summit system to cue remote clips, playlists, and record trains of a different K2 Summit system, without using remote channels.

You can share highlight clips instantly between K2 Summit systems. From your local K2 Dyno S Replay System, you can access a different K2 Summit system to view recorded content, make a clip from a record channel, load and play back a clip, retrieve content from the library, and place a clip in a local playlist.

Key features of ShareFlex are as follows:

- Sharing highlight clips between systems
- Viewing recorded content locally on a different K2 Summit system
- Making a clip from a different K2 Summit system's record channel
- Loading and playing back a clip from a different K2 Summit system
- Retrieving content from the library of a different K2 Summit system
- Placing a clip in a local playlist from different K2 Summit system

With the introduction of ShareFlex, there are two ways for multiple K2 Dyno S Replay Systems to share resources: either with the ShareFlex peer-to-peer mode or with a K2 SAN.

## <span id="page-14-2"></span>**ShareFlex connections**

A K2 Summit system supports up to four ShareFlex connections at the same time, one of which is guaranteed to be a real-time connection. The number of real-time connections depends on the number of active channel streams. ShareFlex connections beyond the real-time limit share the available network bandwidth, with performance similar to an FTP transfer. In addition, no more than eight total connections are supported.

Real-time connections act as if they are record channels on the K2 Summit system. The total number of active channel streams and real-time ShareFlex connections is subject to the supported channel stream limit for the given media type and bitrate.

The following examples are based on six DVCPROHD (DV100) channel streams, which is the maximum supported on a K2 Summit system.

• Example 1: Two channels are recording DVCPROHD and two channels are playing DVCPROHD. This totals to four real-time streams. That leaves two real-time connections available, and those are used as ShareFlex connections. The total is now six real-time streams, which is the maximum supported. For the remaining two ShareFlex connections supported, the connections are not real time. This means there is a wait, similar to that for an FTP transfer, for the desired asset to be available on the ShareFlex connected system.

• Example 2: Two ChannelFlex channels are recording DVCPROHD, which means each channel records two streams for a total of four real-time streams. In addition, two channels are playing DVCPROHD. The total is now six real-time streams, which is the maximum supported. However, since one real-time ShareFlex connection is guaranteed, there is another real-time connection available for ShareFlex only. The total is now seven connections. Since no more than eight total connections are supported, there is only one connection remaining for ShareFlex. This last ShareFlex connection is not a real-time connection.

Network usage on the network interface connector must be below 80% for ShareFlex to operate at these levels.

The following limitations also apply:

- Limited to the maximum disk bandwidth supported.
- Limited to the network bandwidth available.

## <span id="page-15-0"></span>**About K2 Dyno S Replay System software licensing**

K2 Dyno S Replay System software requires a license from Grass Valley for the K2 Dyno S Replay Controller as well as the K2 Summit/Solo system. Licensing is enforced on the K2 Summit/Solo system. No software version license is required on the control point PC.

K2 Summit systems that are used with ShareFlex require a ShareFlex license. K2 Dyno S Replay systems do not need a license to use ShareFlex.

You must obtain a permanent license from Grass Valley and install it on the K2 Summit/Solo system before the trial period expires. For more information on requesting a license, refer to the *K2 Release Notes*.

## <span id="page-15-2"></span><span id="page-15-1"></span>**Passwords and security on the K2 Dyno S Replay Controller**

No login is required for the Windows operating system or for the Dyno Replay application.

### **Importing and using keyword files**

The keyword editor is included in the Dyno software folder. You can create keywords and import them to the K2 Dyno S Replay Controller as an XML file.

- 1. Insert the USB Flash drive in the K2 Dyno S Replay Controller.
- 2. On the touch screen, select **Library**.
- 3. Navigate to the drive and folder where the XML file with the keywordsislocated. (Default name, *Keywords.xml*.)
- 4. Press **Open**.
- 5. When asked to confirm, press **Yes**.

#### *NOTE: if you already have a keyword file in use on the Dyno, opening another one will override the original file.*

# <span id="page-16-0"></span>**Operational considerations**

- Make sure that you create a "first birthday" image of each K2 Dyno S Replay Controller shortly after installation and configuration is complete. Refer to the *K2 Dyno Replay Controller Service Manual* for procedures.
- Live mode latency and the time it takes to switch between video inputs is not the same for all compression types. HD has the shortest latency and long GOP MPEG types like XDCAM have more latency. The HD compression type provides the best performance overall.
- The Dyno/Summit Replay system allows you to switch between highlights with different compression types as well as mix typesin a playlist. It takes a small amount of time for the player to switch between compression types, and this time should be considered when doing the following:
	- While switching compression types in a playlist, transitions are ignored.
	- When playing Super Slo-Mo material faster than its default speed (33% or 50%), there may be a short pause when switching to a compression type other than DVCPRO HD.
	- When playing back 3D (video  $+$  key) material, use a single compression type. Transitions are ignored when playing back 3D material.
- Decoding long GOP MPEG can take extra time depending on the position of the GOP at the start of the highlight. When you use AutoPlay to start a long GOP MPEG highlight, you may see a short pause before playback begins. Instead of using AutoPlay, select a highlight to pre-load it, and then press the **Take** button
- Flying M/E transitions are limited to 0.5 seconds or less. Playlist transitions can be up to 2 seconds long.
- Single Mark mode has been deferred.
- The T-bar 'Current' mode that ignores T-bar input until it reaches the current play speed has been deferred. It will return in a future version.
- If you stop and then resume recording, do not create a highlight that spans the boundary between the old and new recording.
- The Dyno record loop algorithm allows you to record an event over several days. It does not allow you to loop forever. Some file system resources are consumed keeping track of the erased portions of the file and eventually run out. Please plan appropriately.
- When upgrading from a Dyno version before 2.0, highlight guard bands are preserved, but clip marks are not.
- If you are not able to get a session to go into Record, check at the Home screen in Dyno to see if there is available record space (sessions may need to be deleted to create adequate space). Incoming sources may not be in Sync. Stop the session, close AppCenter, route "locked" sources such as Black or Bars and restart AppCenter. Launch the session that was intended to be used.
- <span id="page-16-1"></span>• If sending a clip to an external storage device fails, permission to write to that location may not have been established. Through Windows, gain permission, or create a new folder while determining a Send Path in the Config/Network area of the Dyno. This will give the Dyno permission to write to that location.

## **Known Issues**

The following limitations are present in this release of software. If you wish to obtain more information about these limitations, please mention the reference numbers.

PR26134 Description: You cannot rename a session once it has started.

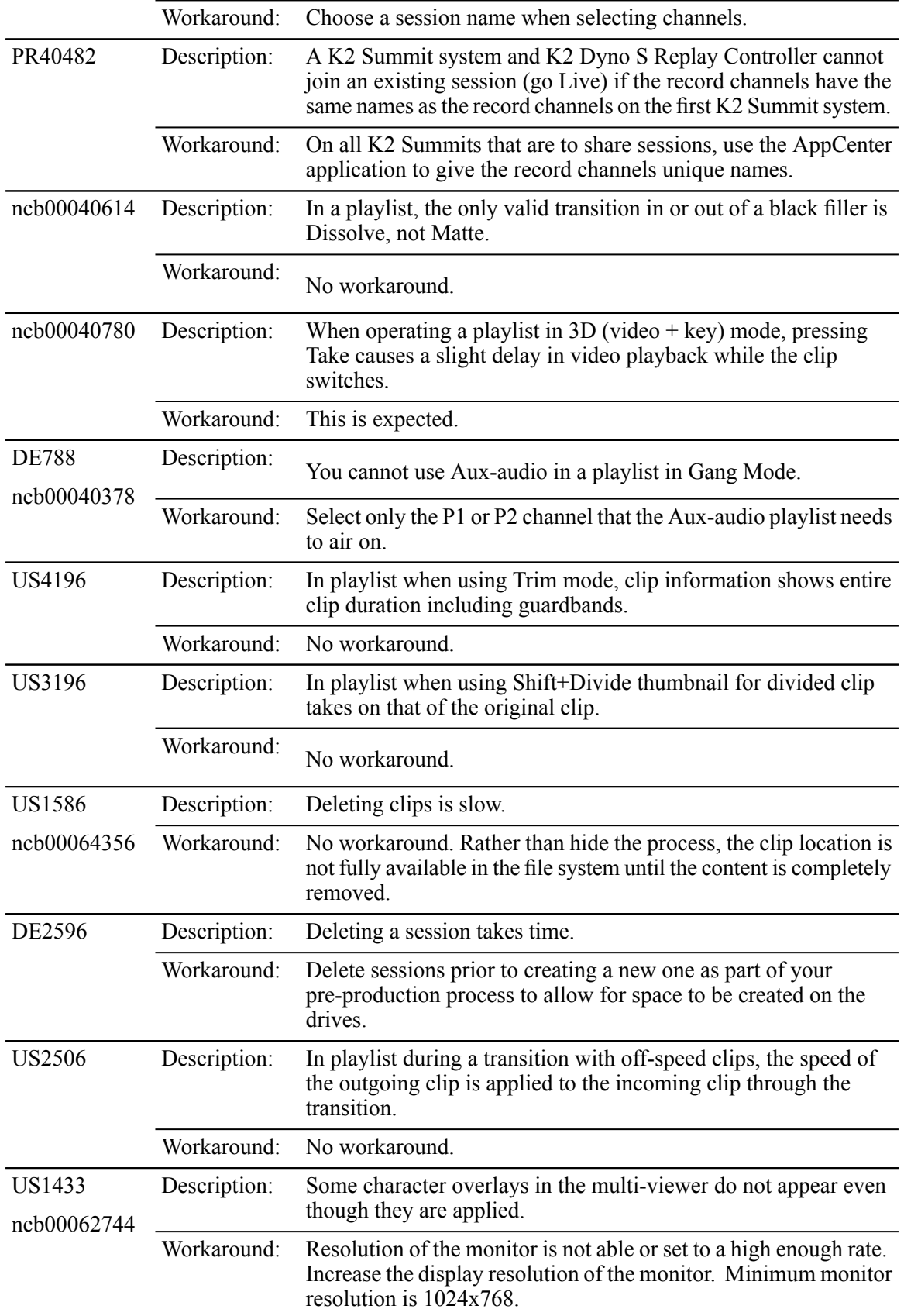

*Additional notes*

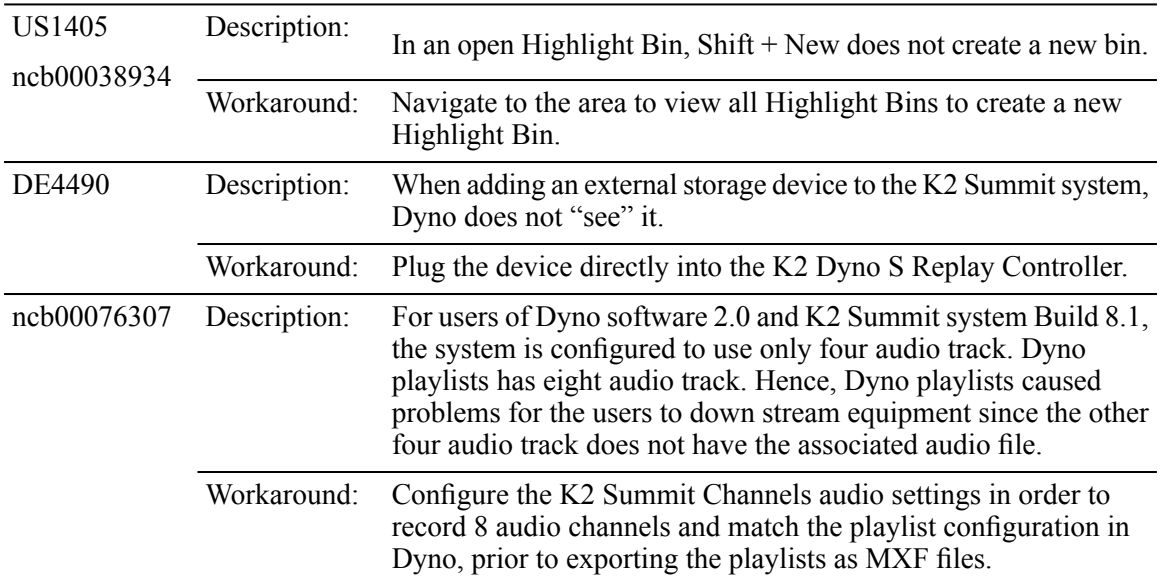

# <span id="page-19-0"></span>*Trademarks and agreements*

### <span id="page-19-1"></span>**Trademarks**

Grass Valley, GV STRATUS, K2, Aurora, Summit, ChannelFlex, Dyno, Solo, ClipStore, Infinity, Turbo, Profile, Profile XP, NetCentral, NewsBrowse, NewsEdit, NewsQ, NewsShare, NewsQ Pro, and Media Manager are either registered trademarks or trademarks of Grass Valley USA, LLC. in the United States and/or other countries. Grass Valley USA, LLC. products are covered by U.S. and foreign patents, issued and pending. Additional information regarding Grass Valley USA, LLC. trademarks and other proprietary rights may be found at www.grassvalley.com. Other trademarks and logos used in this document are either registered trademarks or trademarks of the manufacturers or vendors of the associated products, such as Microsoft® Windows® operating system, Windows Media® player, Internet Explorer® internet browser, and SQL Server™. QuickTime and the QuickTime logo are trademarks or registered trademarks of Apple Computer, Inc., used under license therefrom. AVCHD and the AVCHD logo are trademarks of Panasonic Corporation and Sony Corporation. Avid DNxHD is a registered trademark of Avid Technology, Inc., a Delaware corporation.

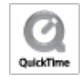

## <span id="page-19-2"></span>**JPEG acknowledgment**

This software is based in part on the work of the Independent JPEG Group.